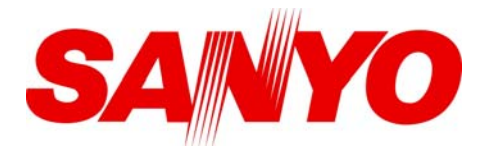

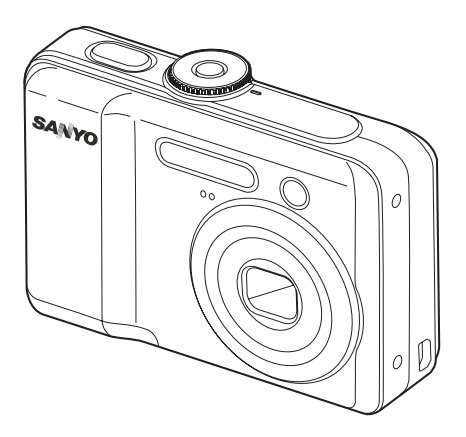

## VPC-S500 5 Mega Pixel Digital Camera

### **FCC STATEMENT (For customers in USA)**

This device complies with Part 15 of the FCC Rules. Operation is subject to the following two conditions:

- (1) This device may not cause harmful interference, and
- (2) This device must accept any interference received, including interference that may cause undesired operation.

#### **Note:**

This equipment has been tested and found to comply with the limits for Class B digital devices, pursuant to Part 15 of the FCC rules. These limits are designed to provide reasonable protection against harmful interference in a residential installation.This equipment generates uses and can radiate radio frequency energy and, if not installed and used in accordance with the instructions, may cause harmful interference to radio communications. However, there is no guarantee that interference will not occur in a particular installation. If this equipment does cause harmful interference to radio or television reception, which can be determined by turning the equipment off and on, the user is encouraged to try to correct the interference by one or more of the following measures:

- Reorient or relocate the receiving antenna.
- Increase the separation between the equipment and receiver.
- Connect the equipment into an outlet on a circuit different from that to which the receiver is connected.
- Consult the dealer or an experienced radio/TV technician for help.

Use of shielded cable is required to comply with Class B limits in Subpart B of Part 15 of the FCC rules.

Do not make any changes or modifications to the equipment unless otherwise specified in the manual. If such changes or modifications should be made, you could be required to stop operation of the equipment.

### **READ THIS FIRST**

#### **Trademark Information**

- Microsoft<sup>®</sup> and Windows<sup>®</sup> are U.S. registered trademarks of Microsoft Corporation.
- Pentium<sup>®</sup> is a registered trademark of Intel Corporation.
- $\blacksquare$  Macintosh is a trademark of Apple Computer, Inc.
- SD™ is a trademark.
- Photo Explorer and Photo Express are trademarks.
- Other names and products may be trademarks or registered trademarks of their respective owners.

#### **Product Information**

- **Peroduct design and specifications are subject to change without notice. This** includes primary product specifications, software, software drivers, and user's manual. This User Manual is a general reference guide for the product.
- The product and accessories that come with your digital camera may be different from those described in this manual. This is due to the fact that different retailers often specify slightly different product inclusions and accessories to suit their market requirements, customer demographics, and geographical preferences. Products very often vary between retailers especially with accessories such as batteries, chargers, memory cards, cables, carrying cases/pouches, and language support. Occasionally a retailer will specify a unique product color, appearance, and internal memory capacity. Contact your dealer for precise product definition and included accessories.
- The illustrations in this manual are for the purpose of explanation and may differ from the actual design of your digital camera.
- The manufacturer assumes no liability for any errors or discrepancies in this user manual.
- For user manual and driver updates, refer to our website or contact your dealer.

#### **Notice**

If static electricity or electromagnetism causes data transfer to discontinue midway (fail), restart the application or disconnect and connect the communication cable (USB, etc.) again.

**EN-3**

## **SAFETY INSTRUCTIONS**

Read and understand all *Warnings* and *Cautions* before using this product.

#### **Warnings**

**If foreign objects or water have entered the camera, turn the power OFF and remove the batteries.**

Continued use in this state might cause fire or electric shock. Consult the store of purchase.

**If the camera has fallen or its case has been damaged, turn the power OFF and remove the batteries.**

Continued use in this state might cause fire or electric shock. Consult the store of purchase.

**Do not disassemble, change or repair the camera.**

This might cause fire or electric shock. For repair or internal inspection, ask the store of purchase.

#### **Do not use the camera in areas near water.**

This might cause fire or electric shock. Take special care during rain, snow, on the beach, or near the shore.

**Do not place the camera on inclined or unstable surfaces.**

This might cause the camera to fall or tilt over, causing injury.

#### **Keep the batteries out of the reach of children.**

Swallowing batteries might cause poisoning. If the battery is accidentally swallowed, immediately consult a physician.

**Do not use the camera while you are walking, driving or riding a motorcycle.**

This might cause you to fall over or result in traffic accident.

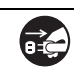

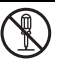

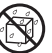

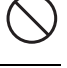

#### **Cautions**

**Insert the batteries paying careful attention to the polarity (+ or –) of the terminals.**

Inserting the batteries with its polarities inverted might cause fire and injury, or damage to the surrounding areas due to the battery rupturing or leaking.

#### **Do not fire the flash close to anyone's eyes.**

This might cause damage to the person's eyesight.

#### **Do not subject the LCD monitor to impact.**

This might damage the glass on the screen or cause the internal fluid to leak. If the internal fluid enters your eyes or comes into contact with your body or clothes, rinse with fresh water. If the internal fluid has entered your eyes, consult a physician to receive treatment.

**A camera is a precision instrument. Do not drop it, strike it or use excessive force when handling the camera.**

This might cause damage to the camera.

**Do not use the camera in humid, steamy, smoky, or dusty places.** This might cause fire or electric shock.

**Do not remove the battery immediately after long period of continuous use.**

The battery becomes hot during use. Touching a hot battery might cause burns.

**Do not wrap the camera or place it in cloth or blankets.** This might cause heat to build up and deform the case, resulting in fire. Use the camera in a well-ventilated place.

**Do not leave the camera in places where the temperature may rise significantly, such as inside a car.**

This might adversely affect the case or the parts inside, resulting in fire.

**Before you move the camera, disconnect cords and cables.** Failure to do this might damage cords and cables, resulting in fire and electric shock.

#### **Warning:**

TO PREVENT THE RISK OF FIRE OR ELECTRIC SHOCK, DO NOT EXPOSE THIS APPLIANCE TO RAIN OR MOISTURE

#### **FOR AMERICAN USERS**

The following advisory is included in accordance with the laws of the State of California (USA):

#### **WARNING:**

This product contains chemicals, including lead, known to the States of California to cause cancer, birth defects or other reproductive harm. *Wash hands after handling*.

- This equipment has been tested and found to comply with the limits for a Class B digital device, pursuant to Part 15 of the FCC Rules. These limits are designated to provide reasonable protection against harmful interference in a residential installation. This equipment generates, uses and can radiate radio frequency energy and, if not installed and used in accordance with instructions, may cause harmful interference to radio communications. However, there is no guarantee that interference will not occur in a particular installation. If this equipment does cause harmful interference to radio or television reception, which can be determined by turning the equipment off and on, the user is encouraged to try to correct the interference by one or more of the following measures:
	- \* Reorient or relocate the receiving antenna.
	- \* Increase the separation between the equipment and receiver.
	- \* Connect the equipment into an outlet on a circuit different from that to which the receiver is connected.
	- \* Consult the dealer or an experienced radio/TV technician for help.
- Changes or modifications not expressly approved by the party responsible for compliance could void the user's authority to operate the equipment.

#### **FOR CANADIAN USERS**

■ This Class B digital apparatus complies with Canadian ICES-003

#### **FOR EU USERS**

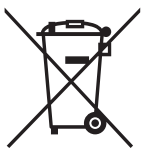

#### Note:

This symbol mark and recycle system apply to EU countries and do not apply to countries in other areas of the world.

Your SANYO product is designed and manufactured with high quality materials and components which can be recycled and reused.

This symbol means that electrical and electronic equipment, at their end-of-life, should be disposed of separately from your household waste.

Please dispose of the equipment at your local community waste collection/recycling centre.

In the European Union there are separate collection systems for used electrical and electronic products.

Please help up to conserve the environment we live in!

#### **Symbols used in this manual**

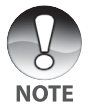

Points giving some extended instructions or special points to pay attention to.

You many find the answers to questions or problems concerning camera operation in the section "TROUBLESHOOTING GUIDE"

## Tested To Comply With FCC Standards FOR HOME OR OFFICE USE **Declaration of Conformity** Model number: VPC-S500 Trade Name: SANYO Responsible party: SANYO FISHER COMPANY Address: 21605 Plummer Street, Chatsworth, California 91311 Telephone No.: (818) 998-7322 This device complies with Part 15 of the FCC Rules. Operation is subject to the following two conditions: (1)this device may not cause harmful interference, and (2)this device must accept any interference received, including interference that may cause undesired operation. **FCC Information**

#### **Canadian ICES-003 information**

This class B digital apparatus complies with Canadian ICES-003.

#### **Notes on Battery Usage**

When you use the battery, carefully read and strictly observe the *Safety Instructions* and the notes described below:

- **Different battery types and surrounding temperatures may affect the battery** performance.
- Avoid using batteries in extremely cold environments as low temperatures can shorten the battery life and reduce camera performance. This low temperature will also influence Alkaline battery performance, therefore Ni-MH rechargeable battery is highly recommended.
- $\blacksquare$  If you are using the new rechargeable batteries or rechargeable batteries that have not been used for an extended period of time (batteries that pass the expiry date are exceptions) might affect the number of pictures that can be taken. Therefore, to maximize their performance and lifetime, we recommend that you fully charge the batteries and discharge them for at least one complete cycle before use.
- The battery may feel warm when using the camera for an extended period of time or using the flash continuously. This is normal and not a malfunction.
- The camera may feel warm when being used continuously or for an extended period of time. This is normal and not a malfunction.
- If you will not be using the batteries for an extended period of time, remove them from the camera to prevent leakage or corrosion.
- Never use batteries of different types (together) or mix old and new batteries.
- Always keep the terminals in a clean state.
- Never use manganese batteries.
- Risk of explosion if battery is replaced by an incorrect type.
- Dispose of used batteries according to the instructions.

# **CONTENTS**

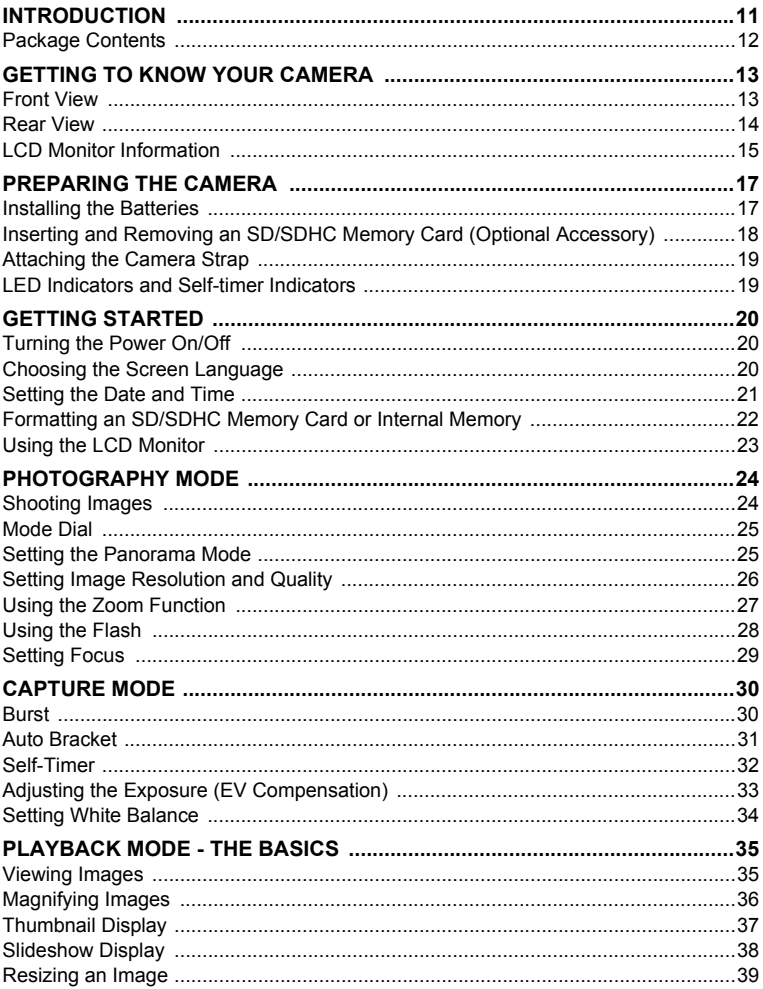

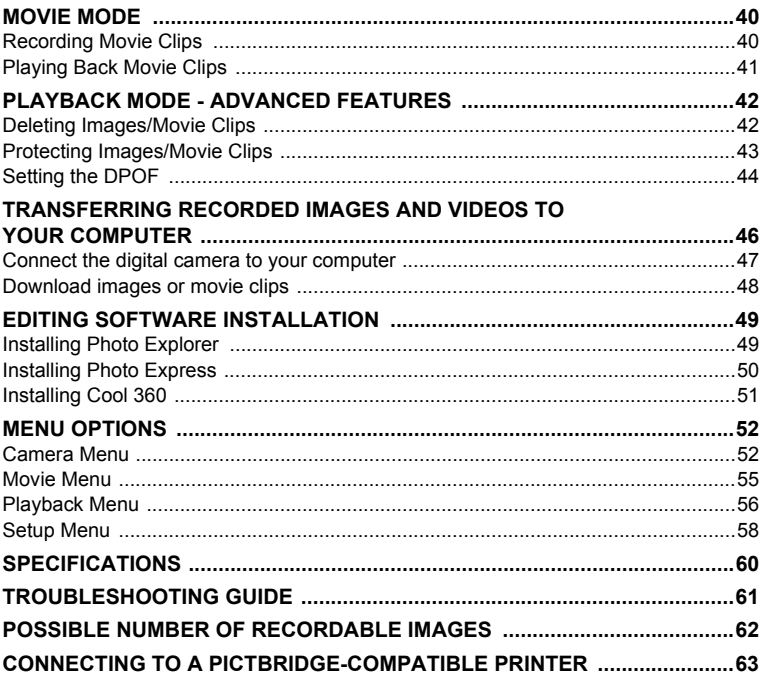

# **INTRODUCTION**

Thank you for purchasing the new digital still camera!

Equipped with a 5.0 Megapixels CCD sensor, your camera delivers high quality, 2560 x 1920 resolution images. Other features provided by the camera include the following:

#### **5.0 Megapixels**

A high-resolution CCD sensor provides 5.0 megapixels for high quality of images.

#### **Auto flash**

An auto flash sensor automatically detects the shooting (lighting) conditions and determines whether the flash should be used.

- **2.4" TFT color image LCD monitor**
- Optical zoom: 1x~3x
- Digital zoom: 1.2x~4x
- **Approx. 16MB internal (built-in) memory**

Images can be captured without using an SD/SDHC memory card.

■ Support for SD/SDHC memory **card for memory expansion** You may wish to expand the memory capacity by using an additional SD/SDHC memory card.

#### ■ USB connection

Still images or movie clips that you have recorded can be downloaded to your computer using the USB cable.

#### **DPOF functionality**

DPOF can be used to print your images on a DPOF compatible printer by simply inserting the SD/ SDHC memory card.

#### ■ Provided editing software: **Photo Explorer/ Photo Express/ Cool 360**

You can enhance and retouch your images on your computer by using the provided editing software.

#### **PictBridge support**

You can connect the camera directly to a printer that supports PictBridge and perform image selection and printing using the camera monitor screen and controls.

## **Package Contents**

Carefully unpack your kit box and ensure that you have the following items. In the event that any item is missing or if you find any mismatch or damage, promptly contact your dealer.

#### **Common Product Components:**

- Digital Camera
- User's Quick Guide
- Software CD-ROM (Instruction Manual Included)
- Camera Strap
- USB Cable
- Batteries

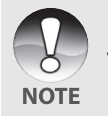

• Accessories and components may vary by retailer.

## **GETTING TO KNOW YOUR CAMERA**

### **Front View**

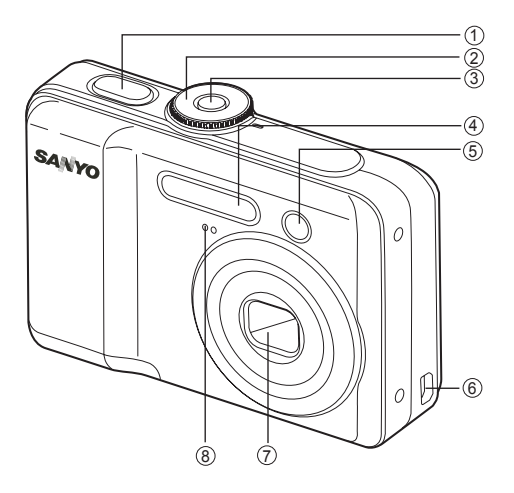

- 1. Shutter release button
- 2. Mode dial
- 3. Power switch
- 4. Flash
- 5. Self-timer LED
- 6. PC / Video terminal
- 7. Lens
- 8. Microphone

#### **Rear View**

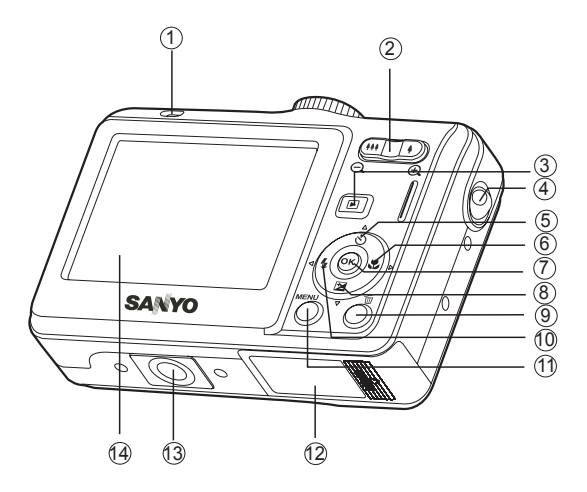

- 1. LED indicator
- 2.  $\blacklozenge$  /  $\bigoplus$  Zoom in (telephoto) button  $\{44\}$   $\cup$  Zoom out (wide-angle) button
- 3. **Playback button**
- 4. Strap holder
- 5. A Arrow button (Up)
	- $\check{\left\langle \cdot \right\rangle}$  Self-timer button
- $6.$  Arrow button (Right)
	- **P** Focus
- 7. OK button
- 8.  $\blacktriangledown$  Arrow button (Down) Exposure compensation button
- 9. mm Delete button
- 10. **Arrow button (Left) 4** Flash button
	-
- 11. **MENU** button
- 12.Battery / SD / SDHC card cover
- 13.Tripod socket
- 14.LCD monitor

### **LCD Monitor Information**

- $(2)(3)(4)$   $(5)(6)$  **Camera Mode** 1. Mode indication  $\mathsf{P} \circledcirc \mathbb{S}$ ஞ் 3 [  $\mathsf{P}$  ] Program Mode  $\overline{z}$ [  $\triangle$  ] Portrait Mode [ $\Box$ ] Panorama Mode  $\mathbf{r}$  $\Box$ [ ] Sport Mode p.  $\overline{a}$ [ ★) ] Night Mode [ 29 | Movie Mode **ISO** [  $\blacksquare$  ] Auto Mode +0.3 m 2. Flash mode  $\sqrt{2}$  1 Auto 14 13  $[4^{\circ}]$  Red-eye  $\lceil 4 \rceil$  Flash on 8. Recorded pixels  $\lceil$   $\langle \mathcal{D} \rangle$  1 Flash off  $[$  5M  $]$  2560 x 1920 3. Capture mode  $[$   $\overline{3M}$  1 2048 x 1536  $\lceil \frac{1}{24} \rceil$  Single  $[$   $\sqrt{2}$  1280 x 960 [■] Burst  $\lceil \frac{103}{100} \rceil$  640 x 480  $\lceil \sqrt{2} \rceil$   $AEB$ 9. Image quality  $[\mathcal{S}_2]$  2 sec. Self-timer  $\left[\begin{array}{cc} \mathcal{N} \\ \mathcal{N} \end{array}\right]$  Fine 10 sec. Self-timer  $[\star]$  Normal  $\begin{bmatrix} \frac{1}{2} \\ \frac{1}{2} \end{bmatrix}$  10+2 sec. Self-timer  $\uparrow \star$  1 Economy 4. Focus mode 10.White balance [ AUTO ] Standard  $[\overline{lim}]$  Auto  $\sqrt{2}$  Macro [  $\frac{1}{2}$  ] Daylight **1** Infinity  $\lceil$   $\bigoplus$   $\lceil$  Cloudy 5. Possible number of shots [ $\sqrt{\cdot}$ ] Tungsten 6. Memory status  $[\frac{11}{11}]$  Fluorescent **<b>图: Built-in memory** 11. ISO sensitivity (without card) [ 圖 ] Auto : SD/SDHC memory card  $[$   $]$   $[$   $]$   $[$   $]$   $[$   $]$   $[$   $]$   $[$   $]$   $[$   $]$   $[$   $]$   $[$   $]$   $[$   $]$   $[$   $]$   $[$   $]$   $[$   $]$   $[$   $]$   $[$   $]$   $[$   $]$   $[$   $]$   $[$   $]$   $[$   $]$   $[$   $]$   $[$   $]$   $[$   $]$   $[$   $]$   $[$   $]$   $[$   $]$   $[$   $]$   $[$   $]$   $[$  7. Battery [ ] 100 [  $\overline{=}$ ] Full battery power [ ] 200 [ $\sqrt{2}$ ] Medium battery power  $[$   $]$  1400  $\sqrt{2}$  Low battery power 12.EV compensation  $\Box$  I No battery power 13.Focus area
	- 14.Zoom bar

7

#### **Movie Mode**

- 1. Movie mode
- 2. Flash mode
- 3. Recordable movie time available
- 4. Memory status
- 5. Battery power indicator
- 6. Focus area
- 7. Zoom bar

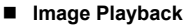

- 1. Playback mode
- 2. Number of image
- 3. Memory status
- 4. Battery power indicator
- 5. Index number of total number
- 6. DPOF indicator
- 7. Protect indicator
- 8. Date
- 9. Time
- 10.Aperture
- 11. Shutter speed
- 12.EV compensation
- 13.ISO sensitivity
- 14.White balance
- 15.Image quality
- 16.Recorded pixels

#### **Movie Playback**

- 1. Playback mode
- 2. Movie mode
- 3. Number of movie
- 4. Memory status
- 5. Battery power indicator
- 6. Index number of total number
- 7. Elapsed time
- 8. Date
- 9. Time
- 10.Play/Pause indicator

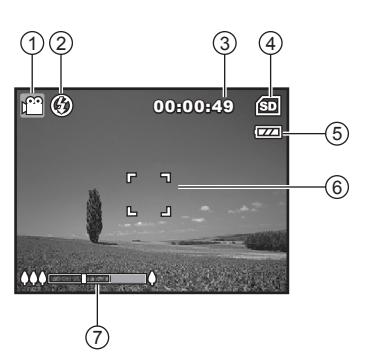

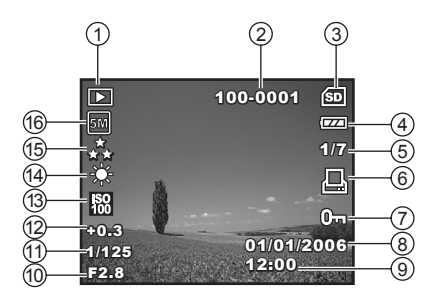

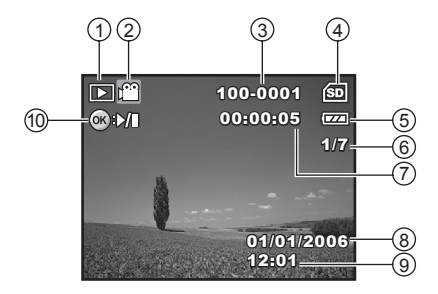

# **PREPARING THE CAMERA**

### **Installing the Batteries**

You can use 2 AA size batteries (Ni-MH rechargeable or alkaline) to power the camera. Make sure that the power of the digital camera is off before inserting or removing the batteries.

- 1. Make sure the camera is turned off.
- 2. Open the battery cover.
- 3. Insert the batteries in the correct orientation as shown in the illustration.
- 4. Close the battery cover.
	- To remove the batteries, turn the camera off before removing batteries and hold the camera with the battery cover facing upward, then open the battery cover.

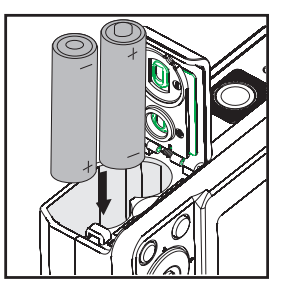

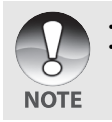

• Be careful not to drop the batteries when opening or closing the battery cover. • Due to the characteristics of AA alkaline battery, camera performance may deteriorate. AA alkaline battery is not recommended except in emergencies and checking the camera's functionality.

### **Inserting and Removing an SD/SDHC Memory Card (Optional Accessory)**

The digital camera comes with 16MB of internal memory, allowing you to store captured still images or video clips in the digital camera. Moreover, you can also expand the memory capacity by using an optional SD/SDHC memory card so that you can store more files.

- 1. Make sure your camera is turned off before inserting or removing a memory card.
- 2. Open the SD/SDHC memory card cover.
- 3. Insert an SD/SDHC memory card in the correct orientation as shown in the illustration.
- 4. Close the battery/SD/SDHC memory card cover.
	- To remove the SD/SDHC memory card, make sure the camera is turned off. Press lightly on the edge of the memory card and it will eject.

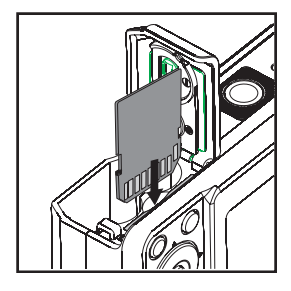

- **NOTF**
- Be sure to format an SD/SDHC memory card with this digital camera before using it. Refer to section in the manual titled **"Formatting an SD/SDHC Memory Card or Internal Memory"** for further details
- To prevent valuable data from being accidentally erased from an SD/SDHC

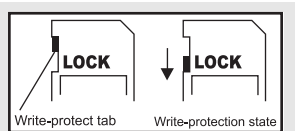

- card, you can slide the write protect tab (on the side of the SD/SDHC memory card) to "LOCK".
- To save, edit, or erase data on an SD/SDHC memory card, you must unlock the card.

## **Attaching the Camera Strap**

Attach the strap as shown in the illustration.

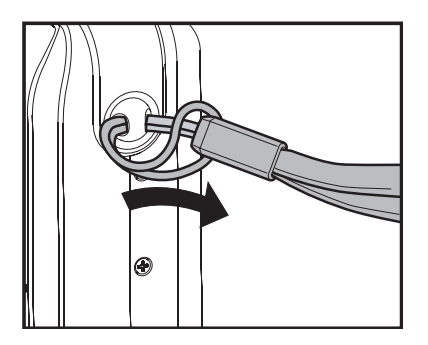

### **LED Indicators and Self-timer Indicators**

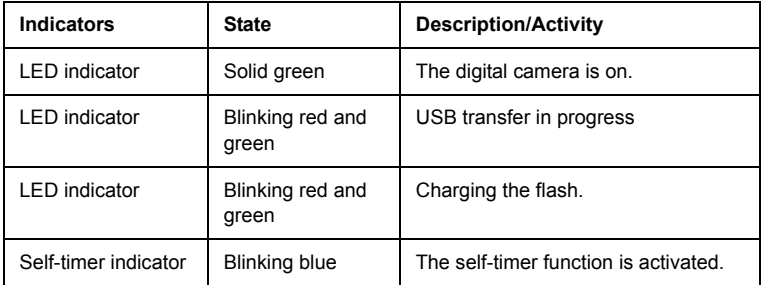

## **GETTING STARTED**

## **Turning the Power On/Off**

- $\blacksquare$  Press the power switch until the digital camera turns on.
- $\blacksquare$  To turn the power off, press the power switch again.

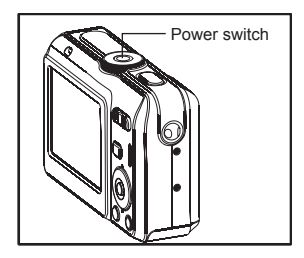

### **Choosing the Screen Language**

Follow the steps below to choose the desired language.

1. Rotate the mode dial to **A** and turn your camera on by pressing the power switch.

- 2. [Set-up1] is displayed.
- 3. Use the four-way controller  $(\nabla)$  to select [Language], then press the  $OK$  button.
- 4. Use the four-way controller ( $\blacktriangle \blacktriangledown$ ) to select the language you want.
- 5. Press the OK button to confirm.

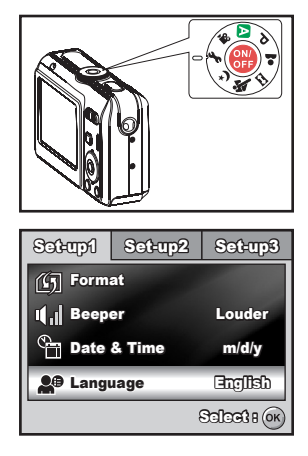

### **Setting the Date and Time**

Follow the steps below to set the date display style, current date and time.

- 1. Rotate the mode dial to **A** and turn your camera on by pressing the power switch.
- 2. [Set-up1] is displayed.
- 3. Use the four-way controller  $(\nabla)$  to select [Date & Time] and the four-way controller  $(\blacktriangleleft)$  to switch the date types, then press the OK button.
- 4. Press the four-way controller  $(4)$  to select Day, Month, Year and Time fields.
	- To increase a value, press the four-way controller  $(A)$ .
	- To decrease a value, press the four-way controller  $(\nabla)$ .
	- The time is displayed in 24-hour format.
- 5. Press the OK button after all fields are set.

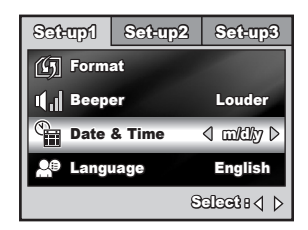

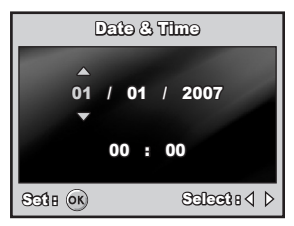

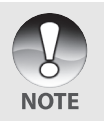

The date illustration shown is for the purpose of explanation and may differ from the actual setting of your camera.

## **Formatting an SD/SDHC Memory Card or Internal Memory**

The term "Formatting" means preparing an "SD/SDHC memory card" to record images; this process is also called "initialization". This utility formats an SD/SDHC memory card or the internal memory and erases all stored images and data.

- 1. Rotate the mode dial to  $\rightarrow$  and turn your camera on by pressing the power switch.
	- [Set-up1] is displayed.
- 2. Use the four-way controller  $(\nabla)$  to select  $[Format]$ , then press the  $OK$  button.

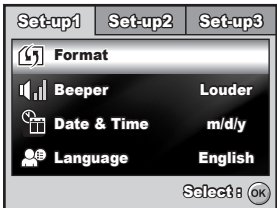

3. Use the four-way controller ( $\blacktriangle \blacktriangledown$ ) to select [Yes], then press the  $\bigcirc$ K button to confirm.

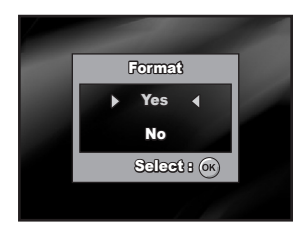

- When you format an SD/SDHC memory card, be aware that all data on the SD/ SDHC memory card will be erased. Protected images are also erased.
- To format the internal memory, do not insert an SD/SDHC memory card into the camera. Otherwise, you will format the SD/SDHC memory card.
- An SD/SDHC memory card having any problem cannot be properly formatted.

**NOTE** 

## **Using the LCD Monitor**

Your camera is equipped with a 2.4" full color TFT LCD monitor to help you compose images, replay recorded images/movie clips or adjust menu settings. The mode icons, text and numbers displayed on the monitor may vary according to the current settings.

- 1. Rotate the mode dial to  $\blacksquare$ ,  $\blacksquare$ ,  $\blacksquare$ ,  $\blacksquare$ , ☆, or \*).
- 2. Press the power switch to turn on the power.
- 3. Compose your scene on the LCD monitor.
- 4. Press the shutter release button.

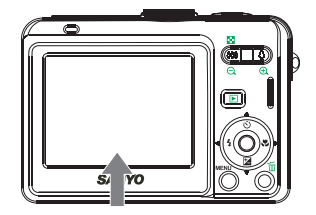

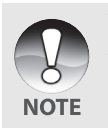

• The LCD monitor darkens in strong sunlight or bright light. This is not a malfunction.

• To prevent your images from being blurred while pressing the shutter release button, always hold it carefully. This is especially important when you are shooting under low lighting conditions, since your camera may decelerate the shutter speed to ensure your images are properly exposed.

# **PHOTOGRAPHY MODE**

### **Shooting Images**

- 1. Rotate the mode dial to  $\blacksquare$ ,  $\blacksquare$ ,  $\blacksquare$ ,  $\blacksquare$ ,  $\mathbb{R}$ , or  $\star$  and turn your camera on by pressing the power switch.
- 2. Compose the image on the LCD monitor screen so that the main subject is within the focus frame.
- 3. Press the shutter release button down halfway to focus the image.

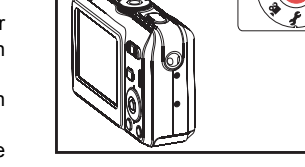

■ When you press the shutter release button down halfway, the camera's Auto

Focus feature automatically focuses the image. The focus frame turns green if the subject is in focus. Proper exposure is determined and locked at the same time.

4. Press the shutter release button the rest of the way down to capture the image.

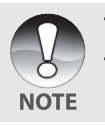

- The actual captured image appears to be larger than the one displayed by the LCD monitor screen after the image has been captured.
- Pressing the OK button switches the LCD monitor display mode. Each time you press the OK button, the display changes in the following order: Normal Display  $\rightarrow$  Information Display  $\rightarrow$  No Icons  $\rightarrow$  LCD Off.

## **Mode Dial**

You can select from seven shooting modes and setup mode according to shooting conditions to achieve the desired effect.

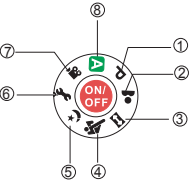

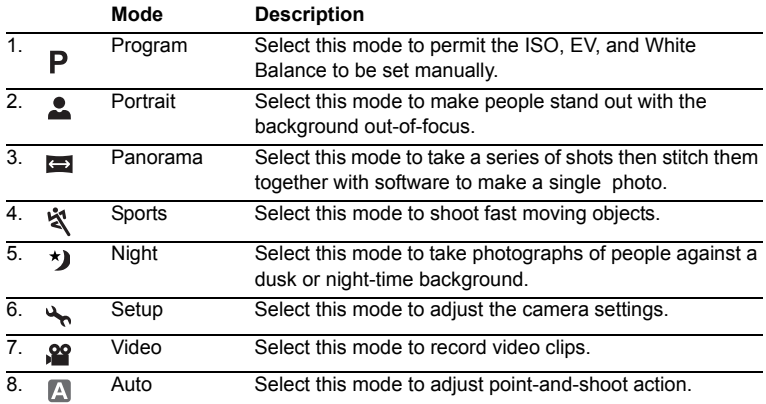

## **Setting the Panorama Mode**

This mode is designed to make it easier to take a series of shots then stitch them together with software to make a single photo. You can capture a photographic subject that won't fit into a single frame, such as a landscape, and stitch it together later with a program such as Cool 360 or Photoshop application.

- 1. Rotate the mode dial to  $\Box$ .
- 2. Shoot the first image.
	- $\blacksquare$  The next image appears beside the previous image.
- 3. Orient the camera so that the second frame overlaps a small portion of the photographic subject of the first image and press the shutter button to capture the next image.
- 4. Follow the same steps to capture subsequent images in the sequence.
- 5. Finish the sequence by pressing the **MENU** button or rotate to another mode after the last image has been recorded.

### **Setting Image Resolution and Quality**

As you get to know the digital camera, you can set the image resolution (number of vertical and horizontal pixels) and image quality (compression ratio) based on the types of images you want to shoot.These settings affect the number of images that can be stored in the internal memory, or on an SD/SDHC memory card.

Higher resolution and higher quality images provide finer detail but cause the images' file size to be larger.

To change image resolution or image quality, perform these steps below:

- 1. Rotate the mode dial to  $\blacksquare$ ,  $\blacksquare$ ,  $\blacksquare$ ,  $\blacksquare$ ,  $\mathbb{\ddot{S}}$ , or  $\star$ ) and turn your camera on by pressing the power switch.
- 2. Press the **MENU** button.
	- [Mode1] is displayed.
	- $\blacksquare$  In the  $\blacksquare$  mode. [Auto] is displayed.
- 3. Use the four-way controller  $(\nabla)$  to select  $I$ Image Sizel, then press the  $\bigcirc K$  button.
- 4. Use the four-way controller ( $\blacktriangle \blacktriangledown$ ) to select the desired setting, then press the button to confirm.
- 5. Follow the step 3 and 4 above to set the [Quality].

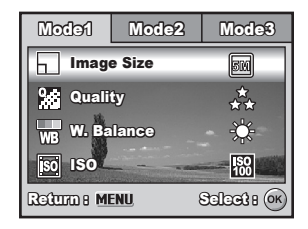

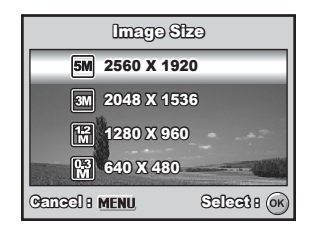

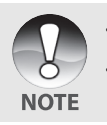

The possible number of shots and recording time depend on the storage size, resolution and quality settings and the subject of the image to be captured. • You can resize the images later. Please refer to the section in this manual titled **"Resizing an Image"** for further detail.

### **Using the Zoom Function**

This camera is equipped with 3x optical zoom. The lens moves during the optical zoom photography, allowing you to capture telephoto and wide-angle shots. By using the optical zoom function, images appear closer by pressing the  $\triangle$  button, or smaller away by pressing the  $\clubsuit\spadesuit\spadesuit$  button.

The zoom bar indicates the current level of magnification. When the digital zoom is within 3x magnification, the zoom bar is within the optical zoom range. When the digital zoom function is set to **On**, you can further enlarge the subjects with 4x digital zoom by pressing continuously the  $\triangle$  button. It is activated after your camera reaches its maximum optical zoom factor (3x) and the zoom bar is within the digital zoom area. You can enlarge the subject to a maximum magnification equivalent to 12

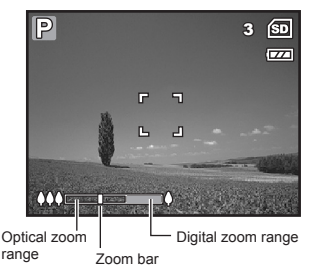

times. A useful feature as it is, however, the more the image is enlarged, the more pixelated the image will appear.

To capture a zoomed image, perform the following steps:

- 1. Rotate the mode dial to  $\blacksquare$ ,  $\blacksquare$ ,  $\blacksquare$ ,  $\blacksquare$ , ষ্ট, or **\***) and turn your camera on by pressing the power switch.
- 2. Adjust the magnification ratio by using the  $444/$  button.
	- To exit the zoom photography, press continuously thebutton.
	- The status of digital magnification is displayed on the LCD monitor.

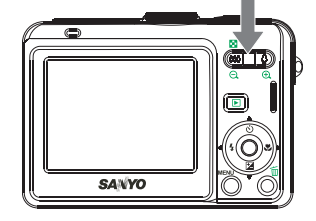

3. Compose your scene and press the shutter release button.

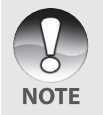

To enable digital zoom feature, set the [Mode2- Digital Zoom] to [On] in the  $\, {\bf P}$  ,  $\blacksquare$ ,  $\blacksquare$ ,  $\mathcal{R}$  , or  $\blacktriangleright$  mode.

### **Using the Flash**

The flash is designed to function automatically when lighting conditions warrant the use of flash. You can take an image using a desired flash mode to suit your circumstances.

- 1. Rotate the mode dial to  $\blacksquare$ ,  $\blacksquare$ ,  $\blacksquare$ ,  $\blacksquare$ , ☆, or \*).
- 2. Press the power switch to turn on the power.
- 3. Press the four-way controller  $(4/4)$ . The flash mode changes each time the button is pressed. You can also change the setting using the four-way controller  $($

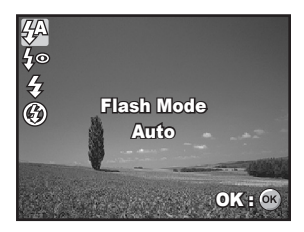

- 4. Press the OK button to confirm the setting.
- 5. Compose your scene and press the shutter release button.

The camera has four flash modes: Auto, Auto + Red-eye, Flash on and Flash off. The table below will help you to choose the appropriate flash mode:

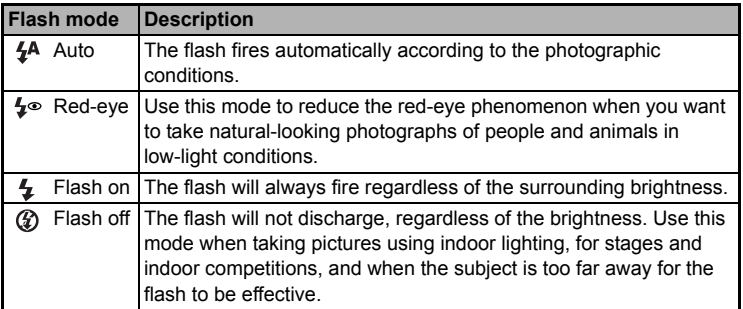

## **Setting Focus**

Images can be captured with the focus determined automatically using auto focus. You may over-ride the auto focus and specify  $\left[\begin{array}{c} \bullet \\ \bullet \end{array}\right]$  macro or  $\left[\begin{array}{c} \bullet \\ \bullet \end{array}\right]$  infinity.

- 1. Rotate the mode dial to  $\blacksquare$ ,  $\blacksquare$ ,  $\blacksquare$ ,  $\blacksquare$ , **ミ, or \*).**
- 2. Press the power switch to turn on the power.
- 3. Press the four-way controller  $(\blacktriangleright/\sqrt{\phantom{a}})$ . The focus mode changes each time the button is pressed. You can also change the setting using four-way controller  $($

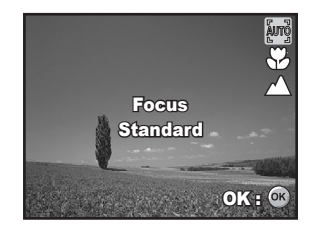

- 4. Press the OK button to confirm the setting.
- 5. Compose your scene and press the shutter release button.

The camera has three focus modes: Standard, Macro and Infinity. The table below will help you choose the appropriate focus mode:

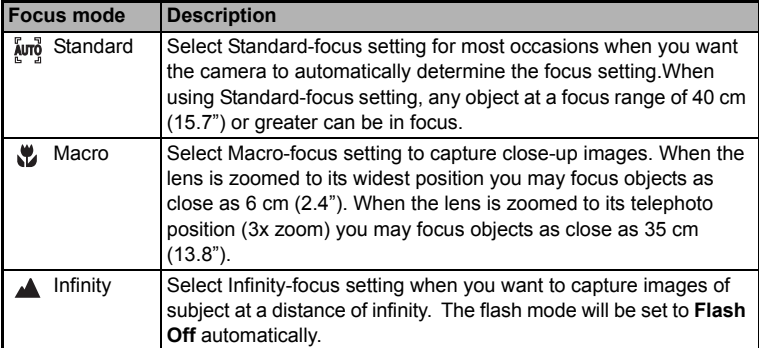

# **CAPTURE MODE**

## **Burst**

This mode is used for continuous shooting. 3 pictures are taken continuously once the shutter release button is pressed. Secure the camera to a tripod or place it on a stable surface.

- 1. Rotate the mode dial to  $\blacksquare$ ,  $\blacksquare$ ,  $\blacksquare$ ,  $\blacksquare$ ,  $\mathbb{R}$  or  $\mathbb{Z}$ .
- 2. Press the power switch to turn on the power.
- 3. Press the four-way controller  $(\triangle / \triangle^2)$  and use  $(A)$  to select [Burst]. You can also change the setting using four-way controller  $(4)$ .

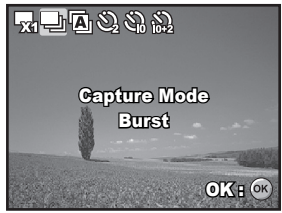

- 4. Press the OK button to confirm the setting. The  $\blacksquare$  indicator is displayed on the monitor screen.
- 5. Press the shutter release button halfway to lock the focus.
- 6. Press the shutter release button to capture a sequence of images.

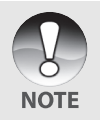

• In Burst mode, the flash mode will be set to **Flash Off** automatically.

## **Auto Bracket**

In this mode, the camera automatically changes the exposure within a set range to take three shots after you press the shutter release button once. Auto Bracket settings can be combined with exposure compensation settings to extend the adjustment range.

- 1. Rotate the mode dial to  $\mathbb{A}$ ,  $\mathbb{P}$ ,  $\mathbb{A}$ ,  $\mathbb{E}$ , **st, or \*).**
- 2. Press the power switch to turn on the power.
- 3. Press the four-way controller  $(\triangle / \langle \cdot \rangle)$  and use  $(A)$  to select [AEB]. You can also change the setting using the four-way controller  $(4)$ .

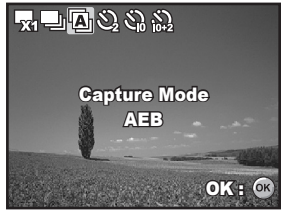

- 4. Press the OK button to confirm the setting. The  $\bar{m}$  indicator is displayed on the LCD monitor screen.
- 5. Press the shutter release button to capture the three images.

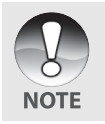

• In AEB mode, the flash mode will be set to **Flash Off** automatically.

### **Self-Timer**

The self-timer can be used in situations such as group shots. When using this option, you should either mount the camera on a tripod (recommended) or rest it on a flat, level surface.

- 1. Secure the camera to a tripod or place it on a stable surface.
- 2. Rotate the mode dial to  $\blacksquare$ ,  $\blacksquare$ ,  $\blacksquare$ ,  $\blacksquare$ ,  $\mathbb{R}$  or  $\mathbb{Z}$ .
- 3. Press the power switch to turn on the power.
- 4. Press the four-way controller  $(A/\hat{S})$  and use  $(A)$  to select your desired self-timer mode. You can also change the setting using four-way controller  $(4)$ .
- 5. Press the OK button to confirm the setting.
- 6. Compose your scene and press the shutter release button.
	- The self-timer function is activated.
	- $\blacksquare$  The photograph is then taken after the preset time.
	- To cancel the self-timer at any time, press the four-way controller  $(\triangle/\langle \cdot \rangle)$  or press the shutter release button halfway.The table below will help you choose the appropriate self-timer mode:

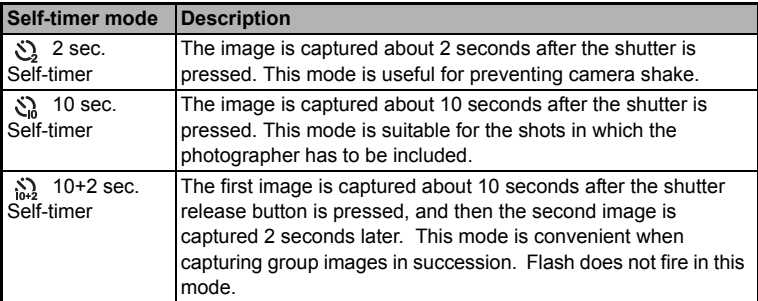

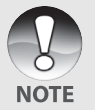

- After one shot is taken, the self-timer mode is turned off.
- If you wish to take another image using the self-timer, repeat these steps.

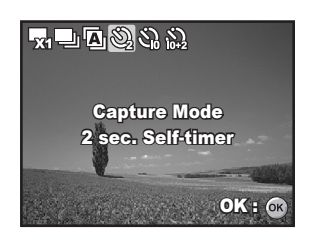

### **Adjusting the Exposure (EV Compensation)**

You can manually adjust the exposure determined by the digital camera. Use this mode when the proper exposure cannot be obtained, for example, when the contrast (difference between bright and dark areas) between the subject and the background is extremely high. The EV compensation value can be set in the range from -2.0EV to +2.0EV.

- 1. Rotate the mode dial to  $\mathsf{P}$ , , , , , , , , , , , or  $\star$
- 2. Press the power switch to turn on the power.
- 3. Press the four-way controller  $(\nabla/\sqrt{2})$  and use  $\blacktriangleleft\blacktriangleright$  to set the range of EV compensation value from -2.0EV to +2.0EV.
- 4. Press the OK button to confirm the setting.

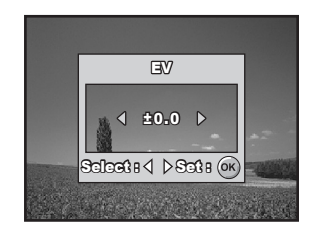

### **Setting White Balance**

This feature lets you make adjustments to compensate for different lighting types according to your shooting conditions.

- 1. Rotate the mode dial to  $\mathsf{P}$ ,  $\clubsuit$ ,  $\blacksquare$ ,  $\mathbb{R}$ , or  $\star$ ).
- 2. Press the power switch to turn on the power.
- 3. Press the **MENU** button. [Mode1] is displayed.
- 4. Use the four-way controller  $(\nabla)$  to select [W. Balance], then press the OK button.
- 5. Use the four-way controller  $($ the desired white balance setting, then press the OK button to confirm.
- 6. To cancel the setting, press the **MENU** button and exit the menu.
- 7. Press the shutter release button to capture the image.

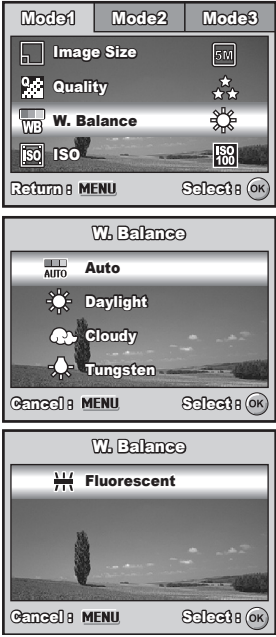

# **PLAYBACK MODE - THE BASICS**

### **Viewing Images**

You can display the still images one by one.

- 1. Rotate the mode dial to  $\blacksquare$ ,  $\blacksquare$ ,  $\blacksquare$ ,  $\blacksquare$ , ☆, \*) or  $\mathbf{S}$  and turn your camera on by pressing the power switch.
- 2. Press the  $\blacktriangleright$  button.
	- The last recorded image appears on the LCD monitor screen.
	- Basic information is shown by indicators on the LCD monitor screen. To see full information display, press the OK button.

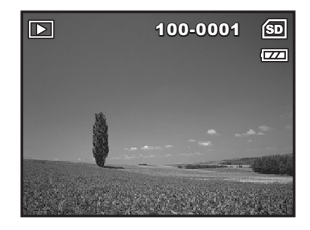

- 3. Use the four-way controller  $(4)$  to select the desired images.
	- $\blacksquare$  To view the previous image, press the four-way controller  $\blacktriangleleft$ ).
	- $\blacksquare$  To view the next image, press the four-way controller ( $\blacktriangleright$ ).

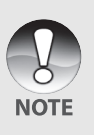

- For protected images/movie clips,  $\Omega_{\text{m}}$  mark will be displayed. Refer to the section in this manual titled **"Protecting Images/Movie Clips"** for further details.
- For images selected for printing with DPOF setting,  $\Box$  mark will be displayed. (Refer to the section in this manual titled **"Setting the DPOF"** for further details.) • If there is no image stored in the internal memory or on the SD/SDHC memory
- card, [No image] message will appear on the LCD monitor screen.
	- You cannot enter the Playback mode from the Setup mode.

## **Magnifying Images**

While reviewing your images, you may enlarge a selected portion of an image. This magnification allows you to view fine details. The zoom factor displayed on the screen shows the current magnification ratio.

- 1. Press the **D** button.
	- The last recorded image appears on the LCD monitor screen.
	- To view the previous image, press the four-way controller  $(4)$ .
	- $\blacksquare$  To view the next image, press the four-way controller  $(\blacktriangleright)$ .
- 2. Adjust the zoom ratio by using the  $444/$ button.
	- To enlarge the selected image, press the  $\bullet$  button.

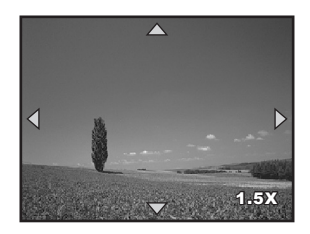

- $\blacksquare$  To return to the normal image, press the  $\blacklozenge \blacklozenge \blacklozenge \blacklozenge \blacklozenge$
- The magnification factor is displayed on the LCD monitor screen.
- 3. To view different portions of the images, press the four-way controller ( $\triangle \blacktriangledown \blacktriangle$ ) to adiust the display area.

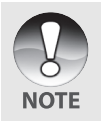

• The magnification factors range from 1.5X to 4X (within 6 stages: 1.5X, 2.0X, 2.5X, 3.0X, 3.5X and 4.0X).

## **Thumbnail Display**

This function allows you to view 9 thumbnail images on the LCD monitor screen simultaneously so you may search for a particular image.

- 1. Press the  $\boxed{\blacktriangleright}$  button.
	- The last recorded image appears on the LCD monitor screen.
- 2. Press the **AAA** button once.
	- Nine thumbnail images are displayed simultaneously.
	- For recorded movie clips, the  $\frac{99}{100}$  movie mode icon will be displayed.
	- For protected images/movie clips,  $0<sub>m</sub>$ mark will be displayed. (Refer to the section in this manual titled **"Protecting Images/Movie Clips"** for further details.)

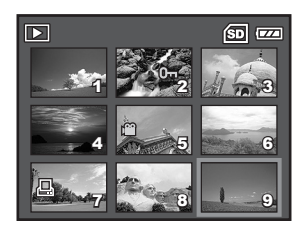

- 3. Use the four-way controller ( $\blacktriangle \blacktriangledown \blacktriangle \blacktriangleright$ ) to move the cursor to select the image to be displayed at regular size.
- 4. Press the OK or  $\triangle$  / $\oplus$  button to display the selected image on full screen.

### **Slideshow Display**

The slideshow function enables you to play your images back automatically in sequential order. This is very useful and entertaining feature for reviewing recorded images and for presentations.

- 1. Press the **D** button.
	- The last recorded image appears on the LCD monitor screen.
- 2. Press the **MENU** button to access the Playback menu. Then use the four-way controller  $(\nabla)$  to select [Slide Show] and press the OK button.
- 3. Use the four-way controller  $($ the playback interval, then press the OK button.
	- The slideshow starts.
	- $\blacksquare$  The movie clips display the first frame image, and the movie is not played back.
	- $\blacksquare$  To stop slideshow, press the OK button.

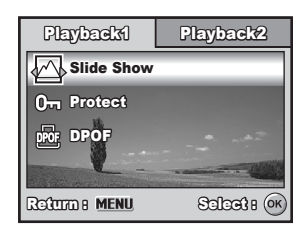

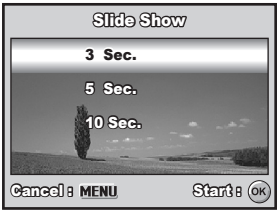

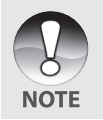

• You can adjust the slideshow display interval within the range of 3 sec., 5 sec., 10 sec..

### **Resizing an Image**

You can change the image size of a captured image to one of the following sizes: 2048 x 1536 pixel, 1280 x 960 pixel and 640 x 480 pixel.

- 1. Press the  $\boxed{\blacktriangleright}$  button.
	- The last recorded image appears on the LCD monitor screen.
- 2. In the  $\blacktriangleright$  mode, use the four-way controller  $(\blacktriangleleft)$  to select the desired images.
	- To view the previous image, press the four-way controller  $(4)$ .
	- To view the next image, press the four-way controller  $(\blacktriangleright)$ .

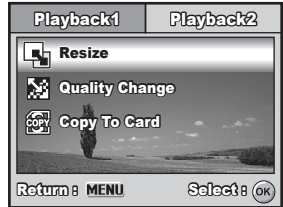

- 3. Press the **MENU** button to access the Playback menu. Press the four-way controller  $(\blacktriangleright)$  to select [Playback2] and press  $(\blacktriangledown)$  to select [Resize] and press the OK button.
- 4. Use the four-way controller  $($ the desired setting, then press the OK button to confirm.

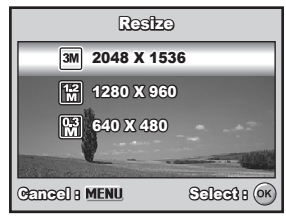

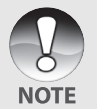

- You can only choose a smaller size image; you cannot increase the resolution of an image.
- Movie cannot be resized.

# **MOVIE MODE**

### **Recording Movie Clips**

This mode allows you to record movie clips with sound via built-in microphone.

- 1. Rotate the mode dial to **29** and turn your camera on by pressing the power switch.
- 2. Press the shutter release button to start recording.
- 3. To stop recording, press the shutter release button again.

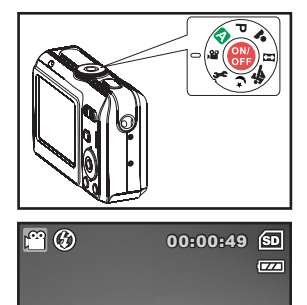

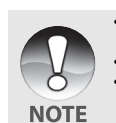

- The optical zoom function (3X) can be activated before you start recording the movie clips
- The digital zoom function can be activated before and during the recording.
- Pressing the OK button switches the LCD monitor screen display mode. Each time you press the OK button, the display changes in the following order: Normal Display  $\rightarrow$  No Icons  $\rightarrow$  LCD Off.

## **Playing Back Movie Clips**

You can play back the recorded movie clips on the LCD monitor screen. However, the sound recorded with movie clips can only be played back on a computer.

- 1. Press the  $\boxed{\blacktriangleright}$  button.
- 2. Use the four-way controller  $(4)$  to go through the images until the movie clip you want to play back is displayed.
	- To view the previous image, press the four-way controller  $(4)$ .
	- $\blacksquare$  To view the next image, press the four-way controller  $(\blacktriangleright)$ .
- 3. Press the OK button to start playing back the movie clips.

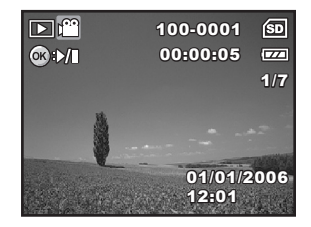

 $\blacksquare$  To pause or resume movie playback, press the OK button again.

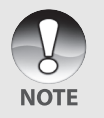

- The index number, date and time indicators displayed on the LCD monitor screen will disappear after a few seconds.
- The zoom function cannot be activated when playing back movie clips.
- To playback the movie clips on the computer, we recommend you to use Windows Media Player 9.0 or later (WMP 9.0 or later). You can download WMP version from the website at www.microsoft.com.

## **PLAYBACK MODE - ADVANCED FEATURES**

### **Deleting Images/Movie Clips**

Use this function to delete one or all images/movie clips stored in SD/SDHC memory card or the internal memory. Please note that the deleted images or movie clips cannot be recovered. Exercise caution before deleting a file.

- 1. Rotate the mode dial to  $\mathbb{A}$ ,  $\mathbb{P}$ ,  $\mathbb{A}$ ,  $\mathbb{C}$ , ※, \*) or  $\Omega$  and turn your camera on by pressing the power switch.
- 2. Press the  $\blacktriangleright$  button.
	- The last recorded image/movie clip appears on the LCD monitor screen.
- 3. Use the four-way controller  $(\blacktriangleleft)$  to select the image/movie clip you want to delete.
- 4. Press the  $\overline{m}$  button to delete.
- 5. Use the four-way controller ( $\blacktriangle \blacktriangledown$ ) to select [This Image] or [All Images] by your preference, then press the  $OK$  button.
- 6. When the delete message appears, use the four-way controller  $(\triangle \blacktriangledown)$  to select [Yes], then press the OK button to confirm the deletion.
	- If you wish to cancel the deletion, select [No].

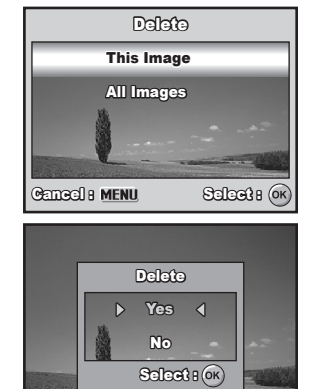

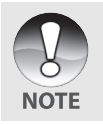

Protected images cannot be deleted with the delete function.

### **Protecting Images/Movie Clips**

Set the data to read-only to prevent images from being erased by mistake.

- 1. Press the  $\blacktriangleright$  button.
	- The last recorded image appears on the LCD monitor screen.
- 2. In the  $\blacktriangleright$  mode, use the four-way controller  $(\blacktriangleleft)$  to select the desired images
	- $\blacksquare$  To view the previous image, press the four-way controller  $(4)$ .
	- $\blacksquare$  To view the next image, press the four-way controller  $(\blacktriangleright)$ .
- 3. Press the **MENU** button, then use the four-way controller( $\nabla$ ) to select [Protect] and press the OK button.
- 4. Use the four-way controller  $(A \blacktriangledown)$  to choose the desired setting, then press the OK button.
	- **F** [Protect One]: Protect the displayed image/movie.
	- [Protect All]: Protect all images/movies.
- 5. Use the four-way controller ( $\blacktriangle$   $\blacktriangledown$ ) to select [Lock], then press the OK button to confirm.
	- **Press the MENU** button to return to the  $\blacktriangleright$  mode. The  $0\rightarrow$  indicator appears on the selected image.
	- If you wish to cancel the protect function of a protected image, select [Unlock].

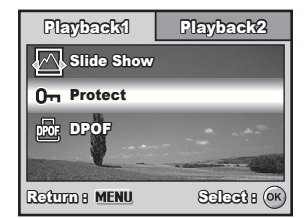

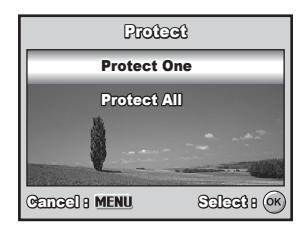

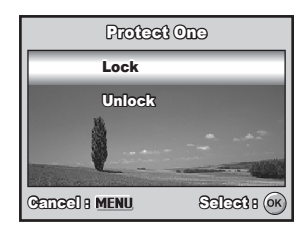

### **Setting the DPOF**

DPOF (Digital Print Order Format) allows you to embed printing information on your SD/SDHC memory card. By using DPOF, you can select an image to be printed and then specify how many prints or which image you would like. Take your SD/SDHC memory card to a DPOF enabled printer that accepts SD/SDHC memory cards. The DPOF/card-compatible printer will read the embedded information on the SD/SDHC memory card and print your images as specified.

To configure print settings for a single image / all images.

- 1. Press the  $\blacktriangleright$  button, then use the four-way controller  $(4)$  to select the desired image you want to print.
- 2. Press the **MENU** button. Use the four-way controller  $($  $\blacktriangleright$   $\blacktriangleright$  to select [DPOF], then press the  $OK$  button.
- 3. Use the four-way controller ( $\blacktriangle$  $\blacktriangledown$ ) to select by your preference, then press the OK button. [One Image]: To configure print settings for a single image. [All Images]: To configure print settings for all images.

[Reset All]: Resets all DPOF settings.

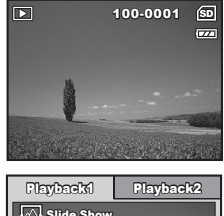

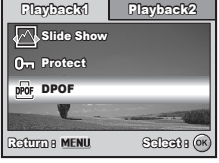

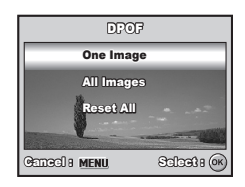

- 4. Use the four-way controller  $($ your preference, then press the  $OK$  button.
	- [Quantity]: Allows you to select image quantity  $(0~10)$ . Use the four-way controller  $(4)$  to set the image quantity.
	- [Date]: The date of recording can be printed directly on the images. Select [With] or [Without] with the four-way controller  $($
- 5. Press the **MENU** button to return to the image playback mode.
	- The print icon  $\Box$  is marked on the displayed image.
	- To cancel the DPOF settings for a single image, go back to step 3 to select [One Image] and select 0 in [Quantity] in the next step. For resetting all the DPOF settings, go back to step 3 to select [Reset All].

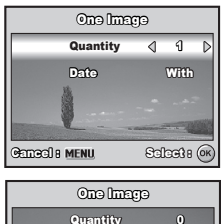

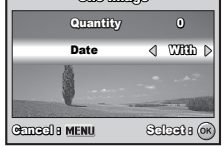

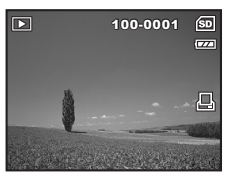

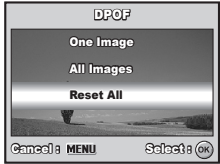

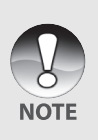

- Before you perform the DPOF settings on your camera, always remember to copy your images from the internal memory to an SD/SDHC memory card first.
- The  $\Box$  print icon will appear on the LCD monitor screen indicating images selected for printing.
- You cannot print movies.
- Depending on the printer or printing equipment at the photo processing lab., the date may not be imprinted on the pictures even if the DPOF settings are made.

## **TRANSFERRING RECORDED IMAGES AND VIDEOS TO YOUR COMPUTER**

#### **System Requirements (Windows)**

- Pentium III 600 MHz or higher
- Windows 2000/XP/Vista
- 64MB RAM
- 128MB hard disk space
- CD-ROM drive
- Available USB port

#### **System Requirements (Macintosh)**

- PowerPC G3/G4
- OS 9.0 or later
- 64MB RAM
- 128MB hard disk space
- CD-ROM drive
- Available USB port

#### **Connect the digital camera to your computer**

- 1. Rotate the mode dial to **A** and turn your camera on by pressing the power switch.
- 2. Press the four-way controller  $(\triangleright)$  to select the [Set-up2] menu, then use the four-way controller  $(\blacktriangledown)$  to select [USB Mode].
- 3. Press the OK button.
- 4. Use the four-way controller  $(\blacktriangledown)$  to select [PC], then press the OK button.
- 5. Turn off your camera.
- 6. Connect your camera and the computer via the supplied USB cable.
- 7. Turn your camera on by pressing the power switch.
- 8. There will be a new "Removable Disk" icon detected in "My Computer", which contains your recorded images or movie clips. (For Mac users, double-click [untitled] or [unlabeled] disk drive icon on our desktop.)

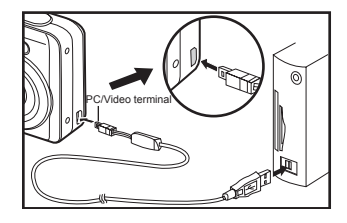

### **Download images or movie clips**

When the digital camera is turned on and connected to your computer, it is considered to be a disk drive, just like a floppy disk or CD. You can download (transfer) images by copying them from the "Removable disk" ("untitled" or "unlabeled" disk on a Macintosh) to your computer hard drive.

#### **Windows**

Open the "removable disk" and double click on the DCIM / DSCIM folder to open it to find more folders. Your images are inside these folder(s). Select the desired still images or video clips and then choose "Copy" from the "Edit" menu. Open the destination location (folder) and choose "Paste" from the "Edit" menu. You may also drag and drop image files from the digital camera to a desired location.

#### **Macintosh**

Open the "untitled" disk icon, and the destination location on your hard disk. Drag and drop from the digital camera to the desired destination.

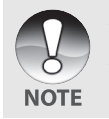

- Memory card users may prefer to use a memory card reader (highly recommended).
- Video playback application is not included with the package. Make sure that video playback application has been installed in your computer.

# **EDITING SOFTWARE INSTALLATION**

### **Installing Photo Explorer**

Ulead<sup>®</sup> Photo Explorer provides a simple and efficient way to transfer, browse, modify and distribute digital media. Acquire photos, video or sound clips from various digital device types and easily browse or add personal descriptions; make timely modifications; or distribute the media through the medium of your choice: E-mail, Print, Slideshow Presentations. It is an indispensable all-in-one tool for owners of digital cameras, WebCams, DV camcorders, scanners, or anyone who strives to effectively organize a large collection of digital media.

- 1. Insert the enclosed CD-ROM into your CD-ROM drive.
- 2. When the welcome screen appears, click "**Photo Explorer 8.0**". Follow the on-screen instructions to complete the installation.

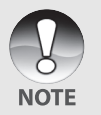

- For more information about the operation of Photo Explorer application software, refer to its respective help documentation.
- For Windows 2000/XP users, please make sure to install and use the Photo Explorer in "Administrator" mode.
- Photo Explorer is not supported on Mac.
- Photo Explorer is not supported on Windows Vista.

### **Installing Photo Express**

Ulead $^{\circledR}$  Photo Express is complete photo project software for digital images. The step-by-step workflow, visual program interface, and in-program help assist users in creating exciting photo projects. Acquire digital photos effortlessly from digital cameras or scanners. Organize them conveniently with the Visual Browse mode. Use hundreds of ready-to-use templates such as albums, cards, posters, slideshows, and more. Edit and enhance images with photo editing tools, photographic filters, and special effects. Embellish projects by adding creative design elements such as frames, callouts, and stamp objects. Share results with family and friends via e-mail and multiple print options.

- 1. Insert the enclosed CD-ROM into your CD-ROM drive.
- 2. When the welcome screen appears,click "**Photo Express 5.0**". Follow the on-screen instructions to complete the installation.

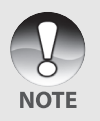

- For information on how to use Photo Express to edit and retouch your recorded images, please refer to its online help.
- For Windows 2000/XP users, make sure to install and use the Photo Express while logged in as a user with an Administrator account.
- Photo Express is not supported on Mac.
- Photo Express is not supported on Windows Vista.

## **Installing Cool 360**

Ulead<sup>®</sup> COOL 360™ quickly and easily allows photo editing consumers to transform a series of photos into 360° or wide-angle panoramic scenes for an immersive viewing experience. COOL 360's intuitive interface and easy-to-use wizard deliver great-looking panoramas fast while advanced warping, blending and alignment tools ensure excellent results. Share finished panoramas via email, create Web pages or insert them into documents and presentations.

- 1. Insert the enclosed CD-ROM into your CD-ROM drive.
- 2. When the welcome screen appears, click "**Cool 360**". Follow the on-screen instructions to complete the installation.

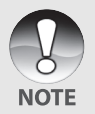

- For more information about the operation of Cool 360 application software, refer to its respective help documentation.
- For Windows 2000/XP users, please make sure to install and use the Cool 360 in "Administrator" mode.
- Cool 360 is not supported on Mac.
	- Cool 360 is not supported on Windows Vista.

# **MENU OPTIONS**

### **Camera Menu**

This menu is for the basic settings to be used when capturing still images.

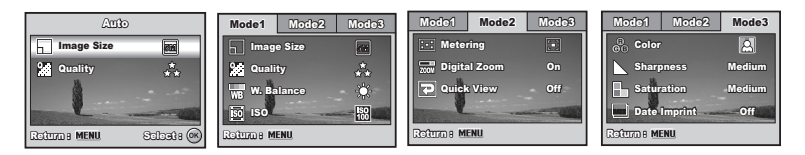

- 1. Rotate the mode dial to  $\blacktriangle$ ,  $\blacktriangleright$ ,  $\blacktriangle$ ,  $\blacktriangleright$ ,  $\blacktriangle$ , or  $\star$ ) and turn your camera on.
- 2. Press the **MENU** button, then use the four-way controller  $(\blacktriangleleft)$  to select the [Mode1] / [Mode2] / [Mode3] menu.

In **A** Mode, press the **MENU** button to access the [Auto] menu directly.

- 3. Use the four-way controller  $($  $\blacktriangle$  $\blacktriangledown)$  to select the option item, then press the OK button.
- 4. Press the four-way controller  $($   $\blacktriangleright$   $\blacktriangleright$  to select the desired setting, then press the OK button.
- $\blacksquare$  In the  $\blacksquare$  Mode

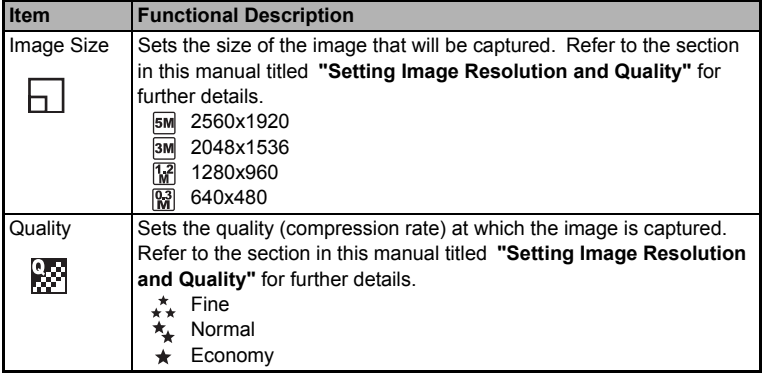

- In the  $P$ , ,  $\blacksquare$ ,  $\mathbb{R}$ , or  $\star$ ) Mode.
- Mode1 settings

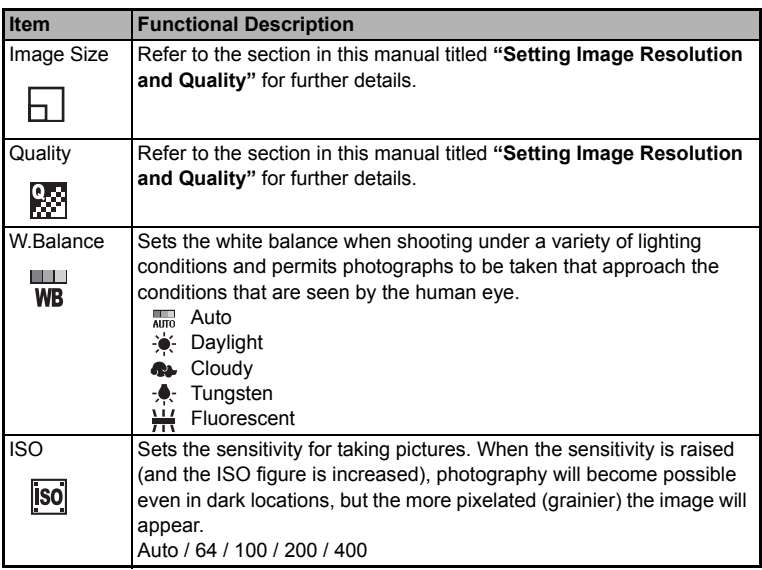

#### ■ Mode2 settings

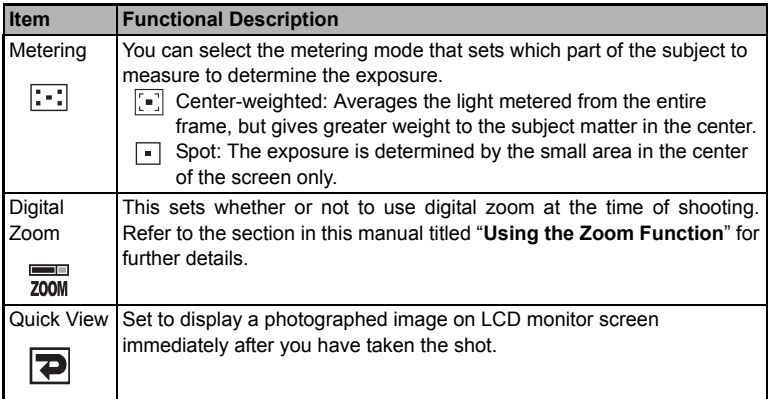

#### ■ Mode3 settings

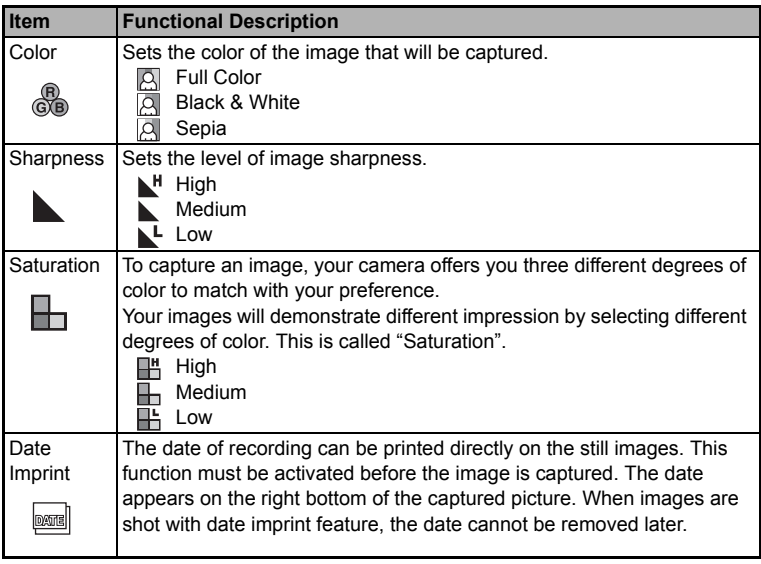

### **Movie Menu**

This menu is for the basic settings to be used when recording movie clips.

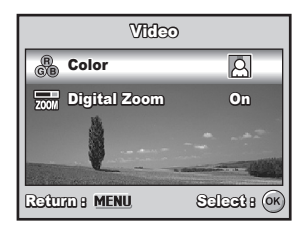

- 1. Rotate the mode dial to  $\sqrt{2}$  and turn your camera on.
- 2. Press the **MENU** button.
- 3. Press the four-way controller ( $\blacktriangle$   $\blacktriangledown$ ) to select the option item. Then press the OK button
- 4. Press the four-way controller ( $\blacktriangle \blacktriangledown$ ) to select the desired setting, then press the OK button.
- 5. To exit the movie menu, press the **MENU** button.

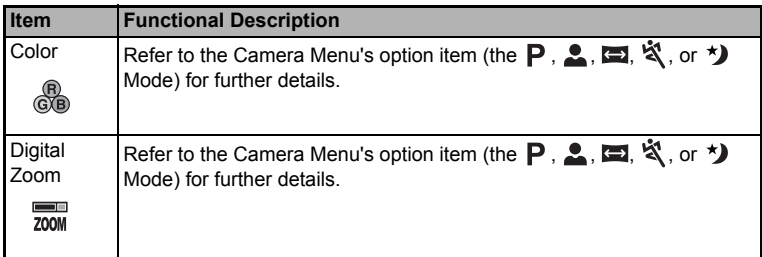

### **Playback Menu**

In the  $\blacksquare$  menu, set the settings used for playback.

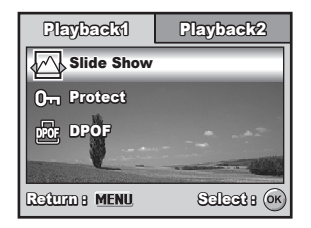

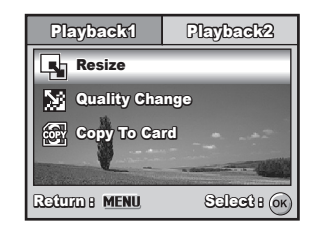

- 1. Press the  $\blacktriangleright$  button.
	- The last recorded image appears on the LCD monitor screen.
- 2. Press the **MENU** button, then use the four-way controller  $(\triangle \blacktriangledown)$  to select the [Playback1] / [Playback2] menu.
- 3. Use the four-way controller ( $\blacktriangle$   $\blacktriangledown$ ) to select the option item, then press the OK button.
- 4. Press the four-way controller  $(\blacktriangle \blacktriangledown)$  to select the desired setting, then press the OK button.
- 5. To exit the playback menu, press the **MENU** button.

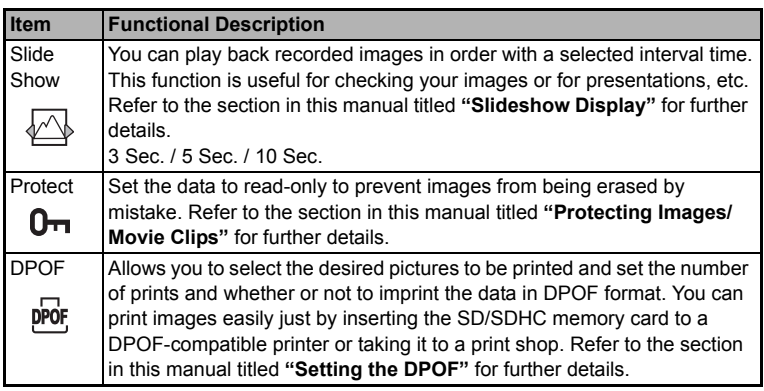

#### **Playback1**

#### ■ Playback2

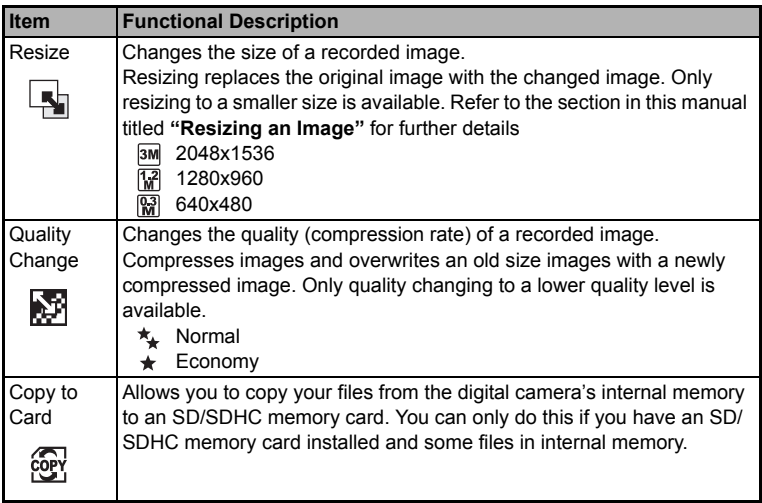

## **Setup Menu**

This feature allows you to set up the default settings by preference for using your camera.

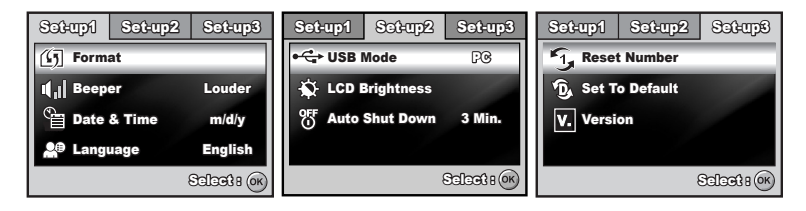

- 1. Rotate the mode dial to mode and turn your camera on.
- 2. Press the four-way controller  $(\blacktriangleleft)$  to select the [Set-up1] / [Set-up2] / [Set-up3] menu.
- 3. Use the four-way controller ( $\blacktriangle\blacktriangledown$ ) to select the desired option item, then press the OK button.
- 4. To exit the setup menu, rotate the mode dial to another mode.

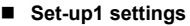

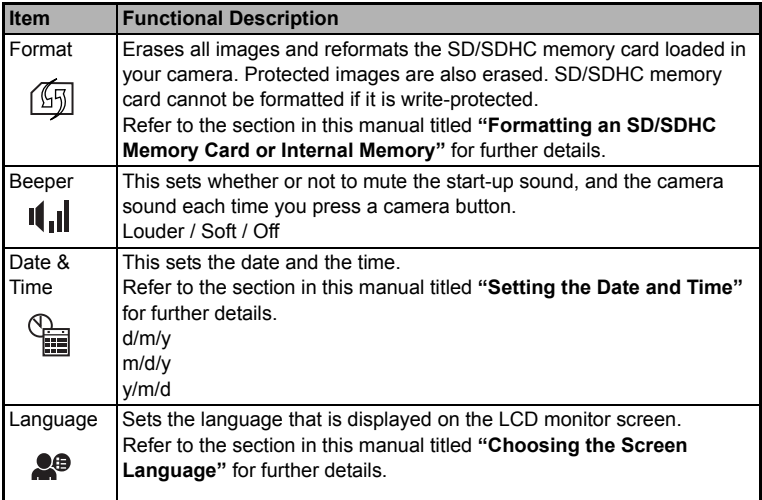

#### **Set-up2 settings**

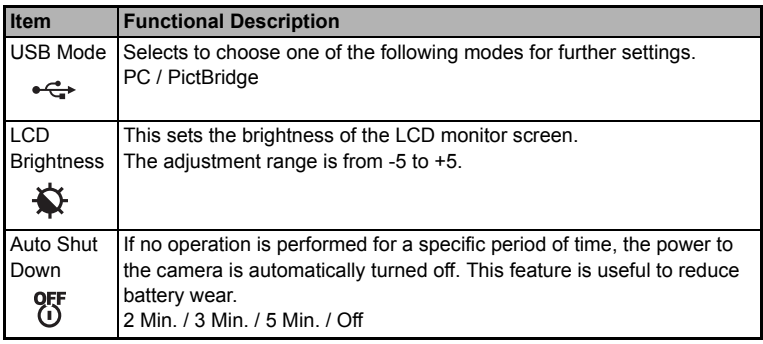

#### **Set-up3 settings**

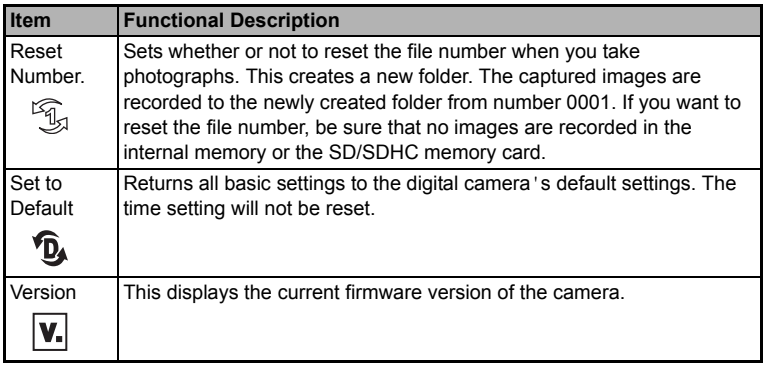

## **SPECIFICATIONS**

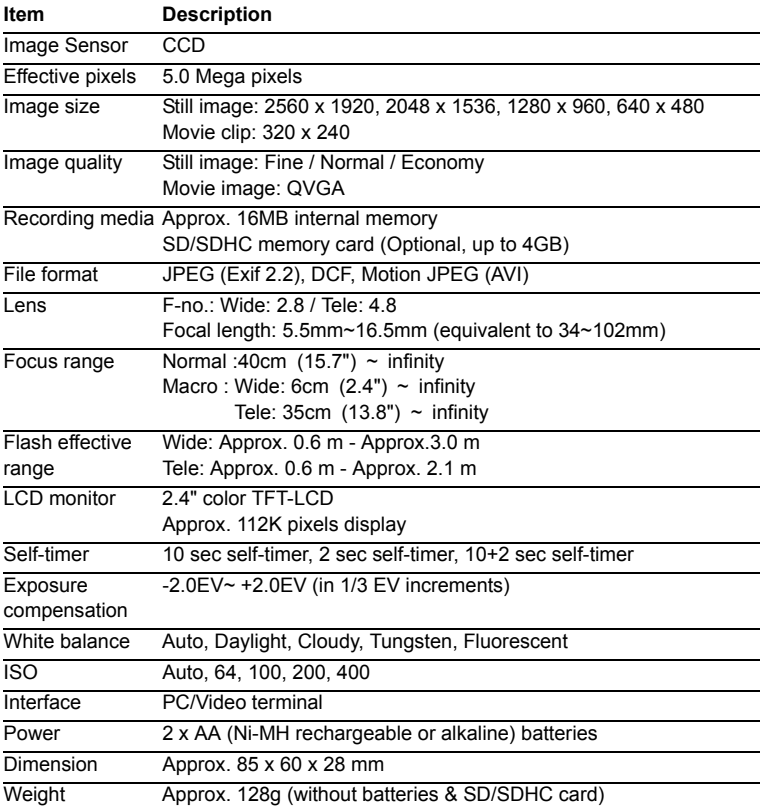

\* Recording capacity shows approximate number of shots recorded during CIPA-compliant testing. Actual performance may vary according to operating conditions.

\* Design and specifications are subject to change without notice.

# **TROUBLESHOOTING GUIDE**

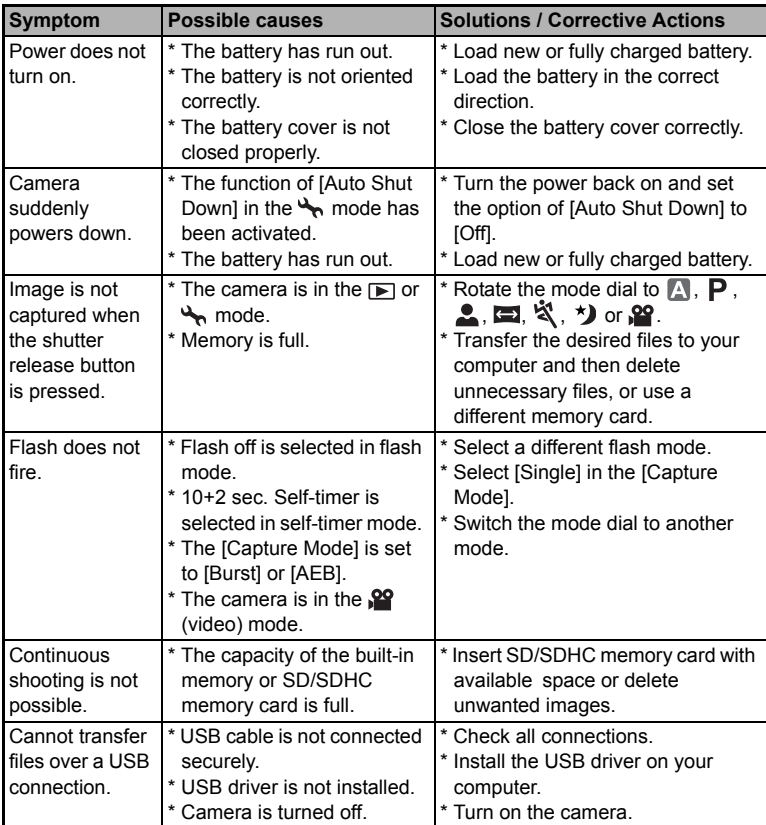

## **POSSIBLE NUMBER OF RECORDABLE IMAGES**

The frame counter indicates the approximate number of images that can be stored on the internal memory and the SD/SDHC memory card. The number of recordable images may vary depending on the recorded subject, the capacity of the memory card, if there are files other than images or when the recording is made while switching the picture quality or resolution.

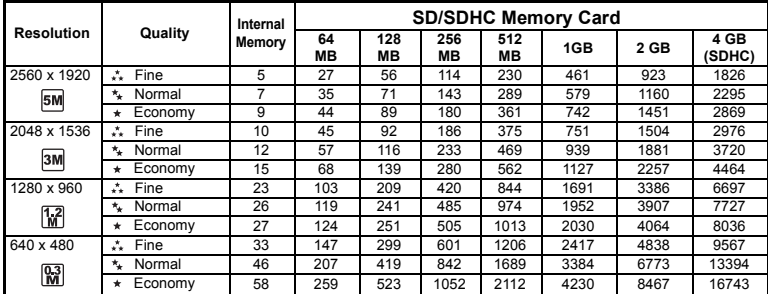

 The above data shows the standard testing results. The actual capacity varies according to the shooting conditions and settings.

#### **Approximate Duration of Recording Time**

The table below indicates the approximate duration of recording time depending on the capacity of the internal memory and the SD/SDHC memory card.

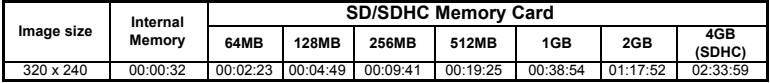

■ The values for the recording time may vary depending on the shooting conditions and settings.

 $\blacksquare$  The frame rate is 30 fps (frames per second).

## **CONNECTING TO A PICTBRIDGE-COMPATIBLE PRINTER**

Even if you do not have a computer, you can connect the camera directly to a printer that supports PictBridge to perform image selection and printing using the camera screen and controls. DPOF support also lets you specify which images you want to print and how many copies of each should be printed.

#### **Connecting the camera to the printer**

- 1. Rotate the mode dial to  $\rightarrow$  and turn your camera on by pressing the power switch.
- 2. Press the four-way controller  $(\triangleright)$  to select the  $[Set-up2]$  menu, then use the four-way controller  $(\blacktriangledown)$  to select [USB Mode]. Press the OK button.
- 3. Use the four-way controller ( $\blacktriangle \blacktriangledown$ ) to select [PictBridge], then press the OK button.
- 4. Connect your camera and the printer via a supplied USB cable.
	- The message "One moment" will appear on the LCD monitor screen.

#### **Printing images**

When the camera is properly connected to a PictBridge-compatible printer, the [Printing Mode Select] screen is displayed on the LCD monitor screen. Use the four-way controller ( $\blacktriangle\blacktriangledown$ ) to select the print mode.

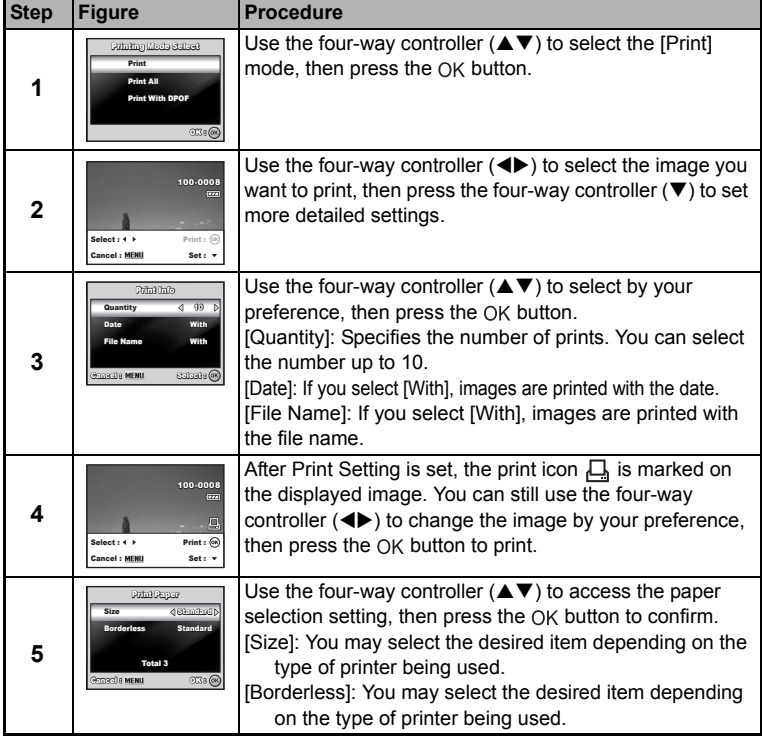

**In [Print] Mode:** Lets you print the specified image with PictBridge.

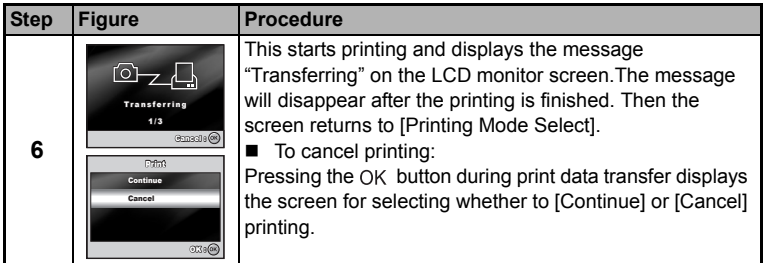

**In [Print All] Mode:** Lets you print all images with PictBridge.

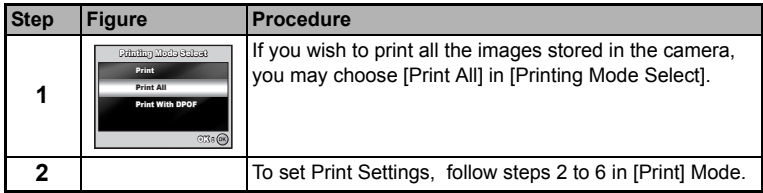

 **In [Print With DPOF] Mode:** This function only lets you print the specified image based on the previous DPOF settings.

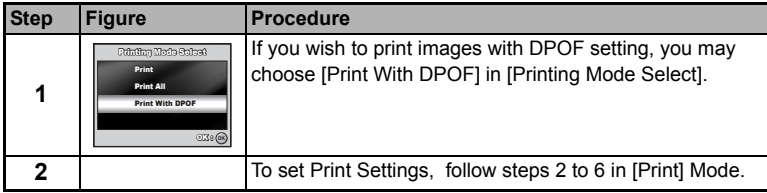

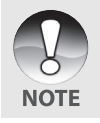

• When connecting a printer which is not compatible with DPOF, [Print With DPOF] cannot be selected.